## **Click'n Go** . .

## **CAS4 1N35H Click'n Go Adapter**

• • • • • • • • • •

• • • • • • • • •

• •

• • • • • • •

• • • • • • •

• • •

• •

**Works with UPA Programmer.**

Requires to remove varnish layer from the board and board edges!!!

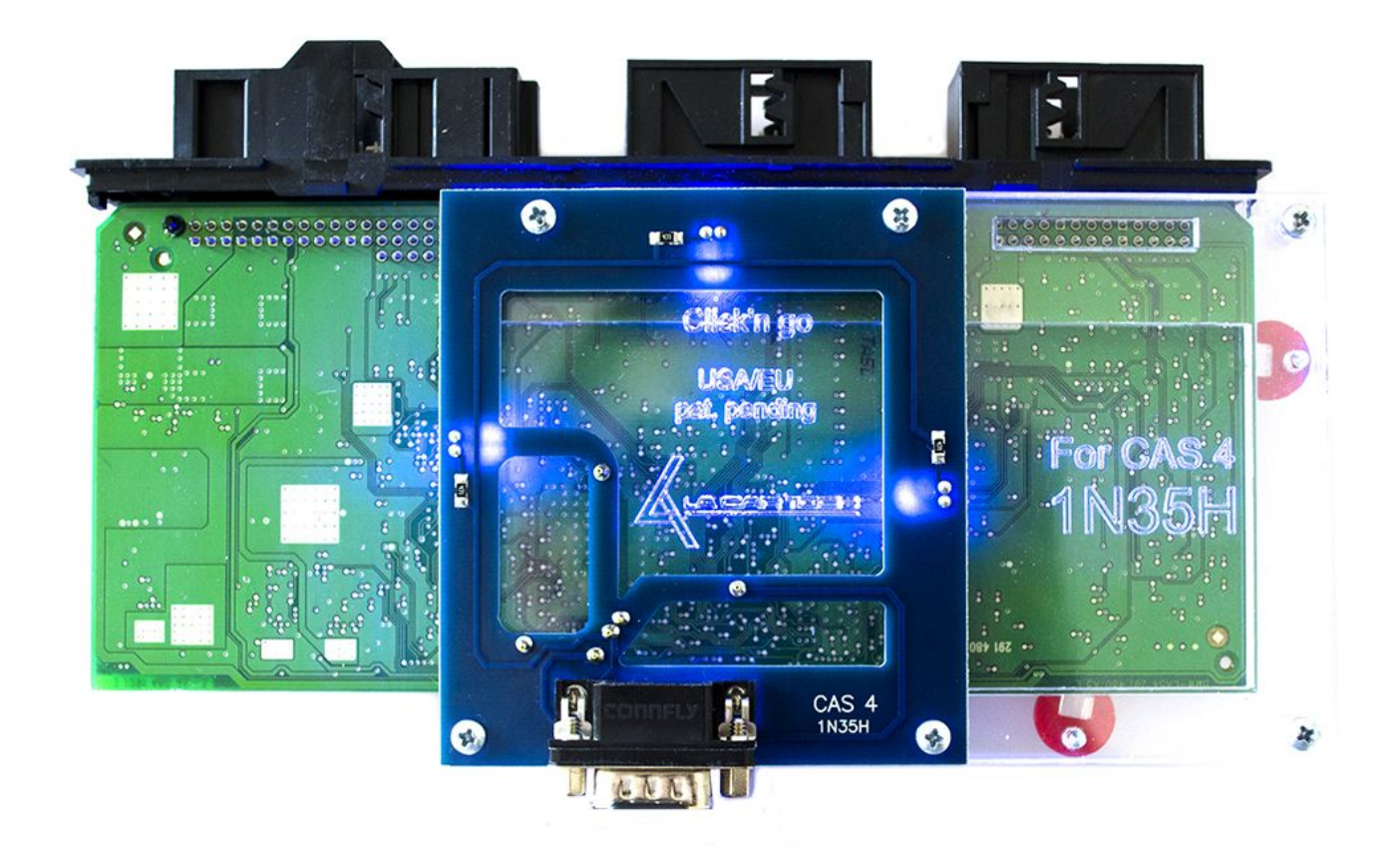

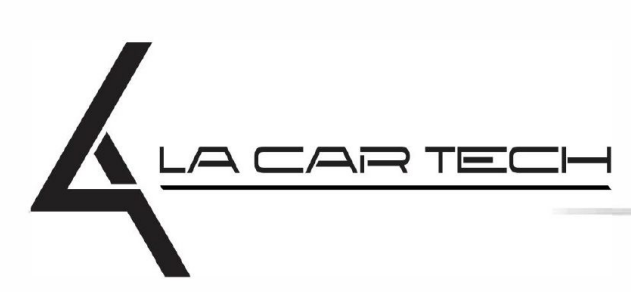

• • • • • • • • • • • • •

• • • • • •••••••••••

• • • • • • •

• •

• • •

• • •

• •

• • • •

•

• • • • • • • •

www.lacartech.com

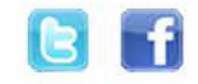

(877) 289-5124 lacartech@lacartech.com

## .<br>. .<br>. **CAS4 1N35H**

• • • • • • • • • • • • •

• • • • •

• • • • • • • •

• • • • • • •

•

• •

•

• • • •

•

••••••••

#### **How to connect**

• • • • • • • • • •

• • • • • • • • •

• • • • • •

• •

• • • • • • •

• • • • •

**Carefully open by pushing in the CAS4 back body tabs. After opening the body, push in the connector tabs and pull out the board.**

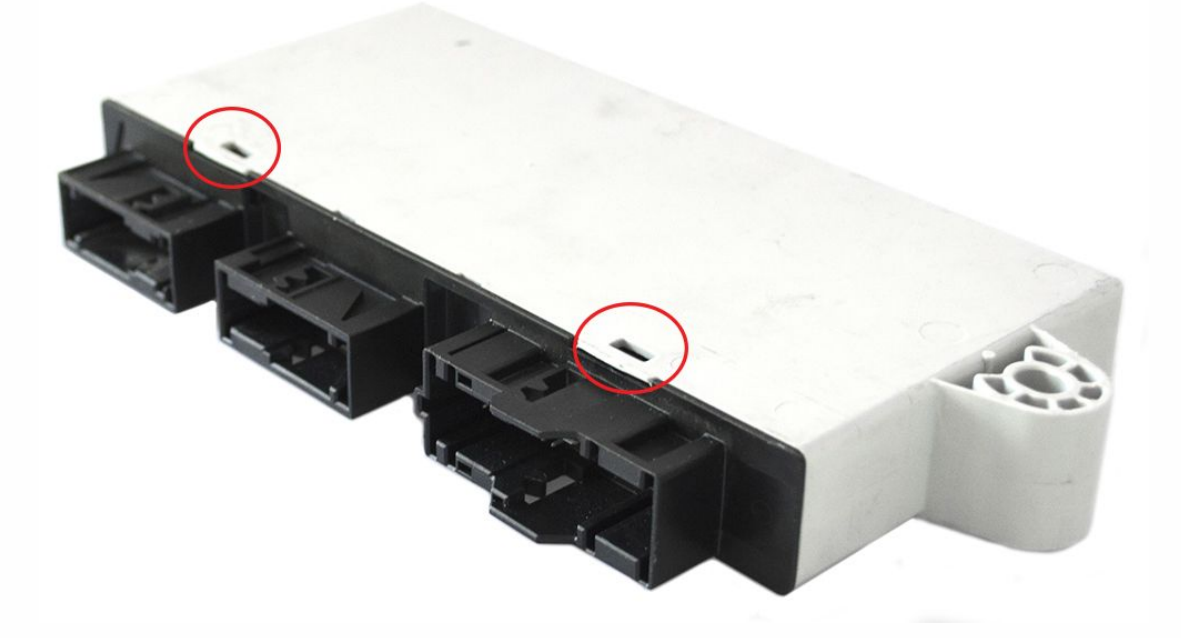

**You need to desolder these two elements to allow reading process.**

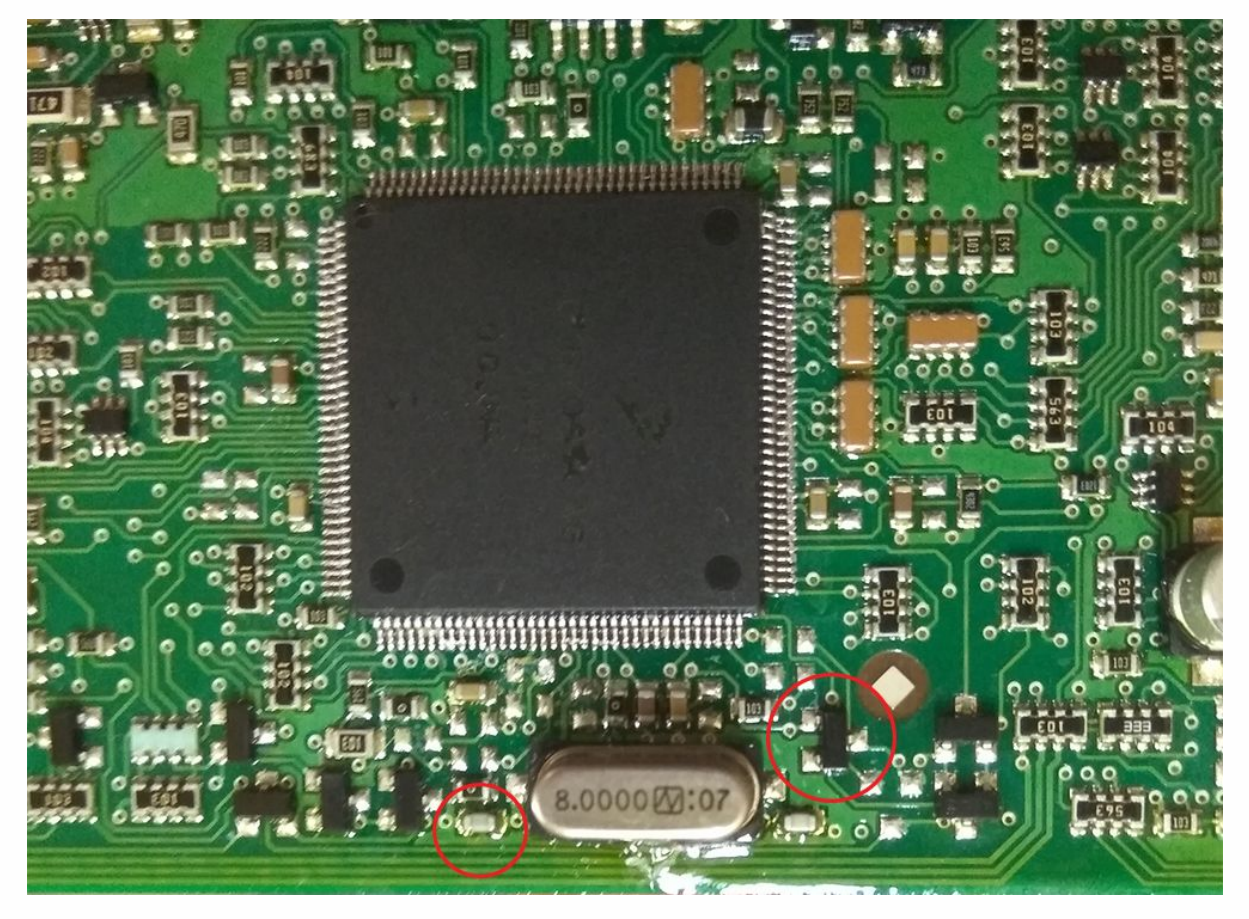

### )<br>. .<br>. **CAS4 1N35H**

• • • • • • • • • •

• • • • • • • • •

• • • • • •

• •

• • • • • • •

• • • • •

• • • • • • • • • • • • •

• • • • •

• • • • • • • •

• • • • • • •

•

• •

•

• • • •

•

••••••••

**Remove varnish layer from the board and board edges!!!** If you don't do that, Click'n Go will not work correctly.

**Match the CAS4 board with Click'n Go adapter.**

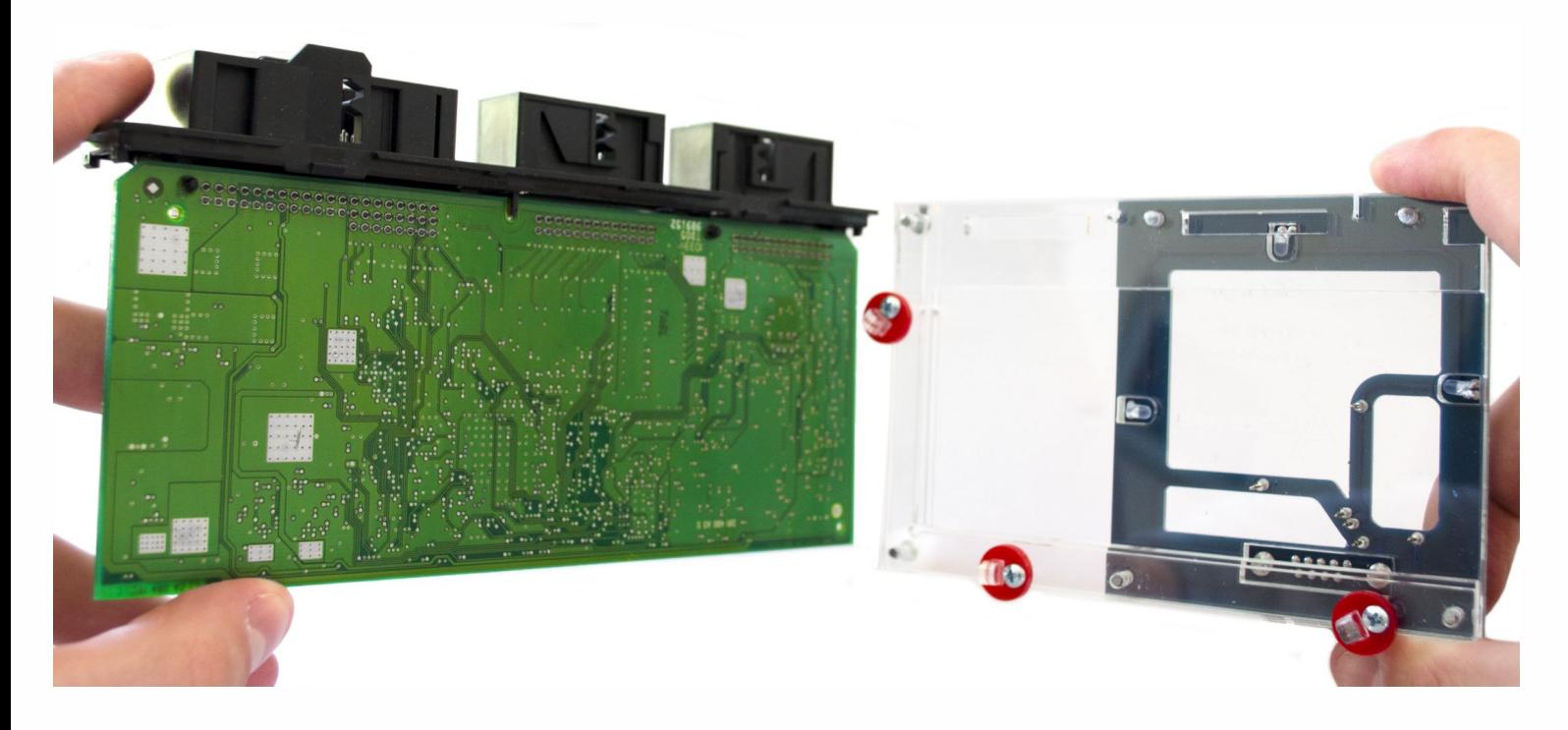

**Mount CAS4 board on the Click'n Go adapter.**

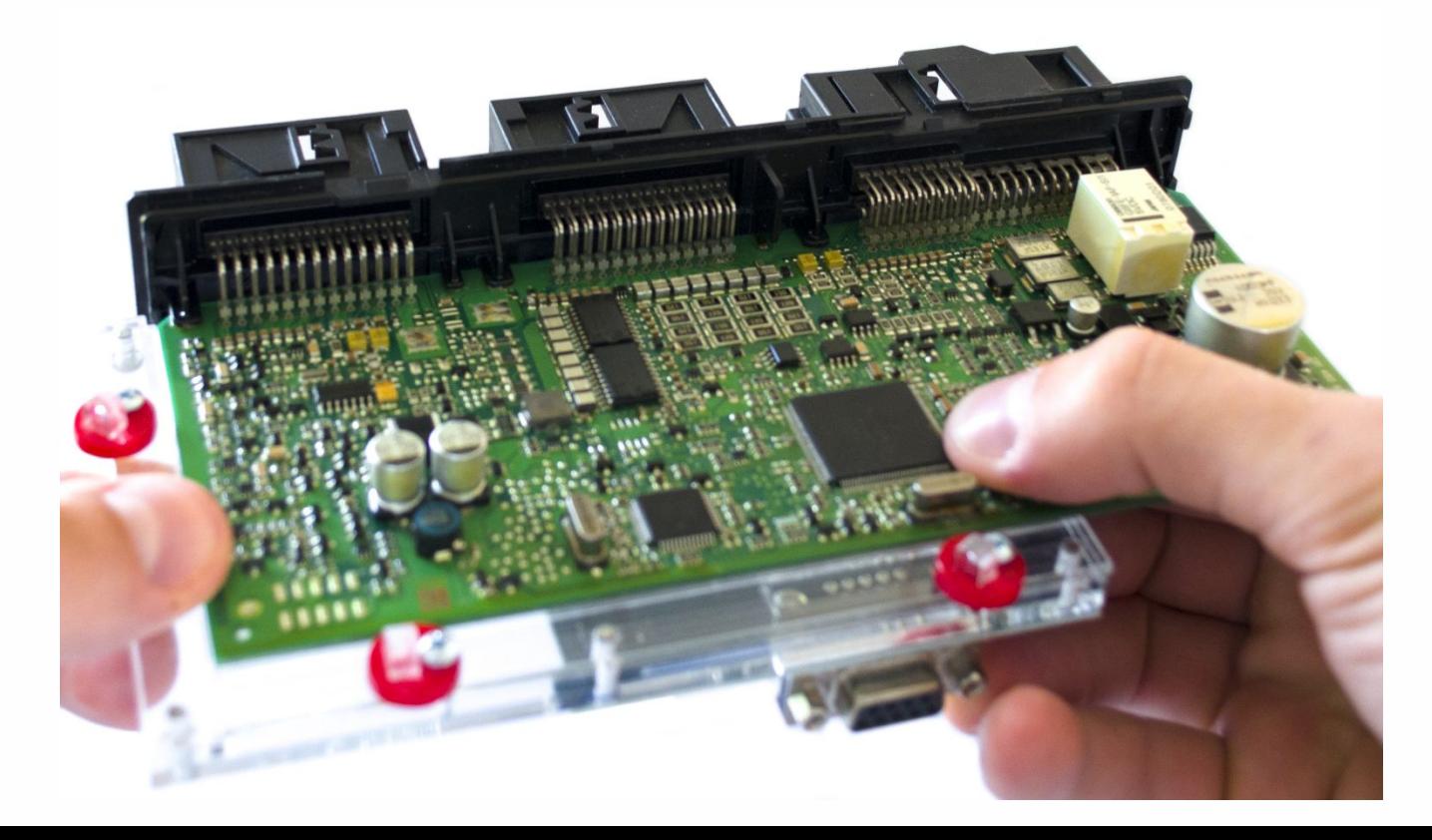

#### !<br>. . **CAS4 1N35H**

• • • • • • • • • •

• • • • • • • • •

• • • • • •

• •

• • • • • • •

• • • • •

• • • • • • • • • • • • •

• • • • •

• • • • • • • •

• • • • • • •

•

• •

•

• • • •

•

••••••••

**Push down the CAS4 board on to the Click'n Go adapter. Make sure it's mounted correctly.**

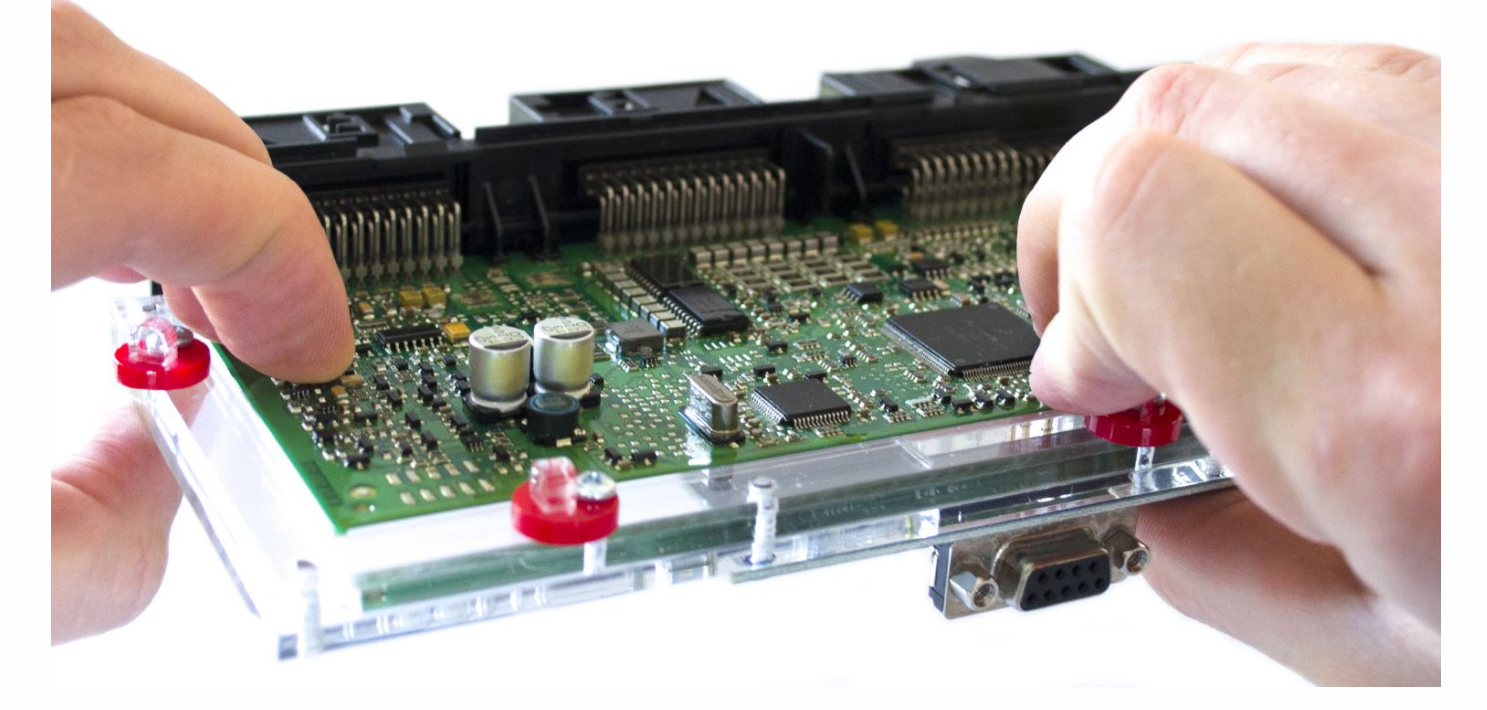

**Secure CAS4 by turning the Click'n Go safety locks over the board.**

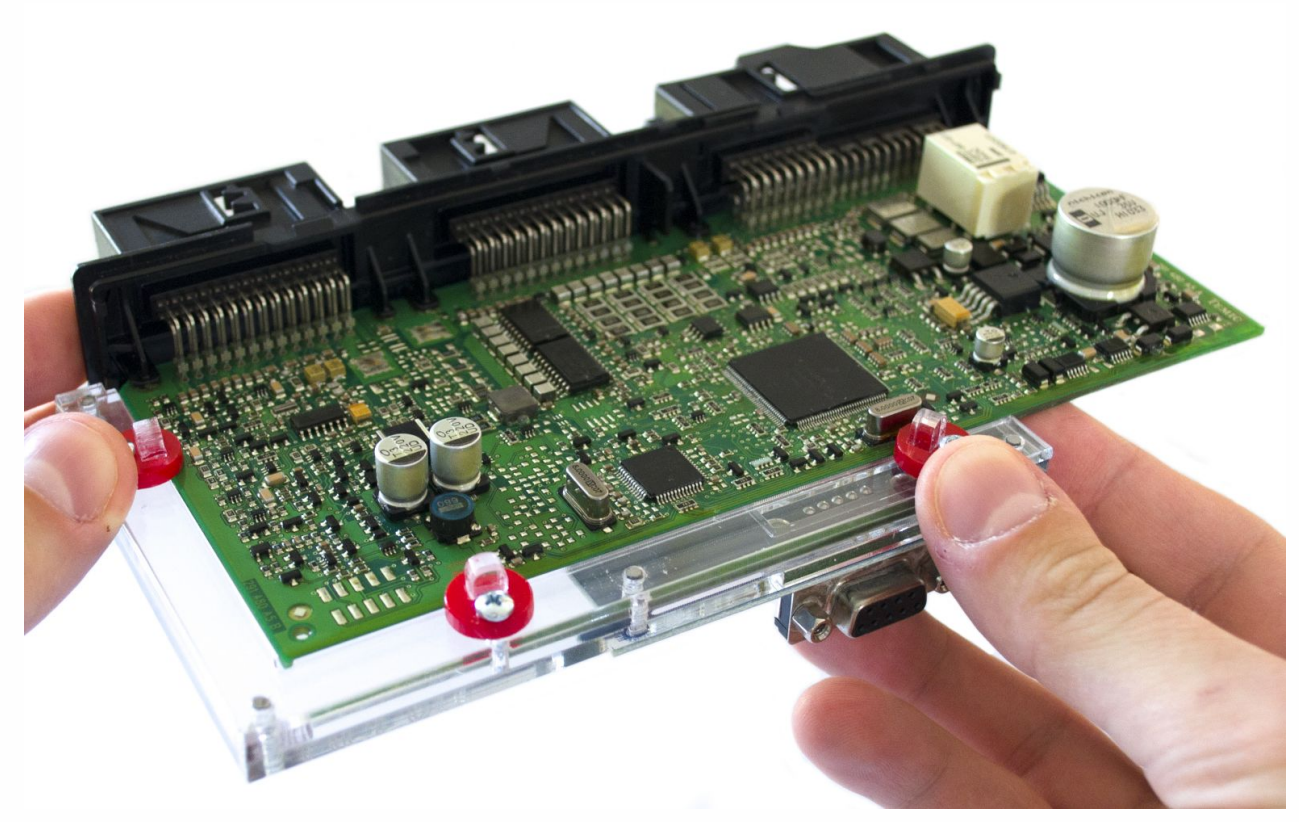

#### |<br>|<br>| **CAS4 1N35H**

• • • • • • • • • •

• • • • •

• • • • • •

• •

• • • • • • •

• • • • •

• • • •

**Connect UPA Click'n Go cable to Click'n Go adapter**

• • • • • • • • • • • • •

• • • • •

• • • • • • • •

• • • • • • •

•

• •

•

• • • •

•

••••••••

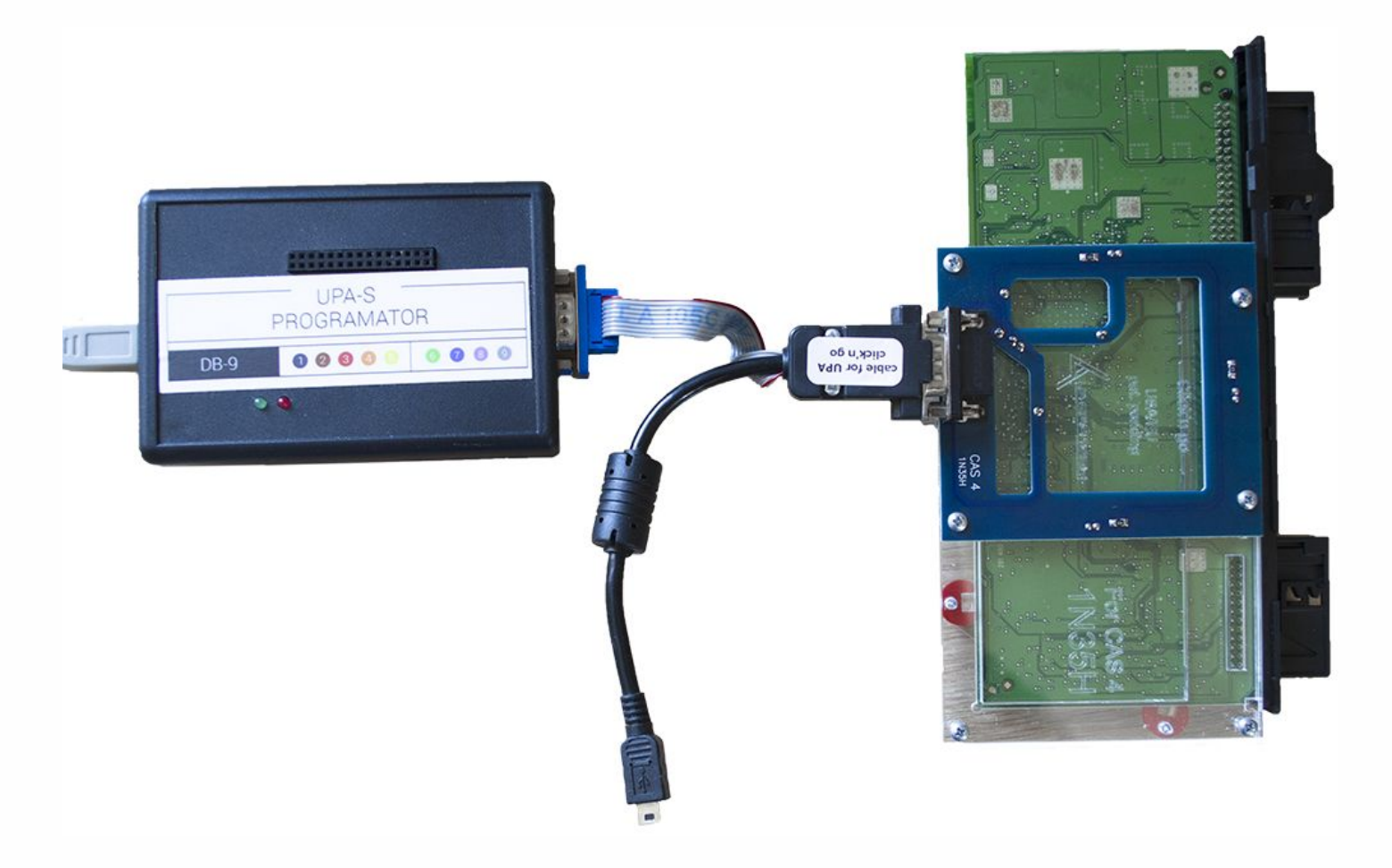

# . . **CAS4 1N35H**

• • • • • • • • • •

• • • • •

• • • • • •

 $\bullet$   $\bullet$ • •

• • • • •

• • • •

• • • • • • • • • • • • •

• • • • •

• • • • • • • •

• • • • • • •

•

• •

•

• • • •

•

••••••••

**How to read Open UPA Programmer software. Click button in the top left corner and select TomSad from the list.**

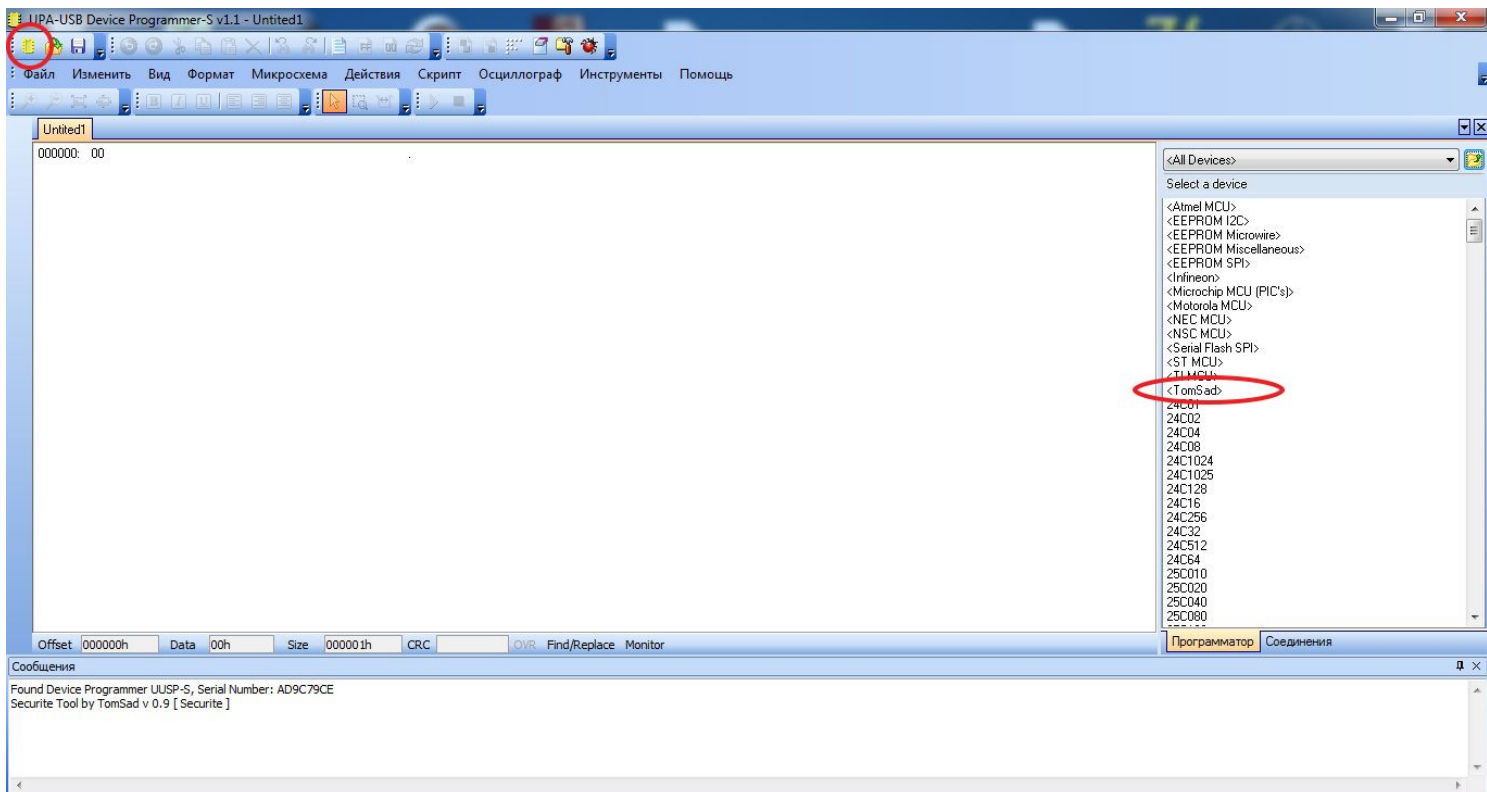

### **Double click on Securite.**

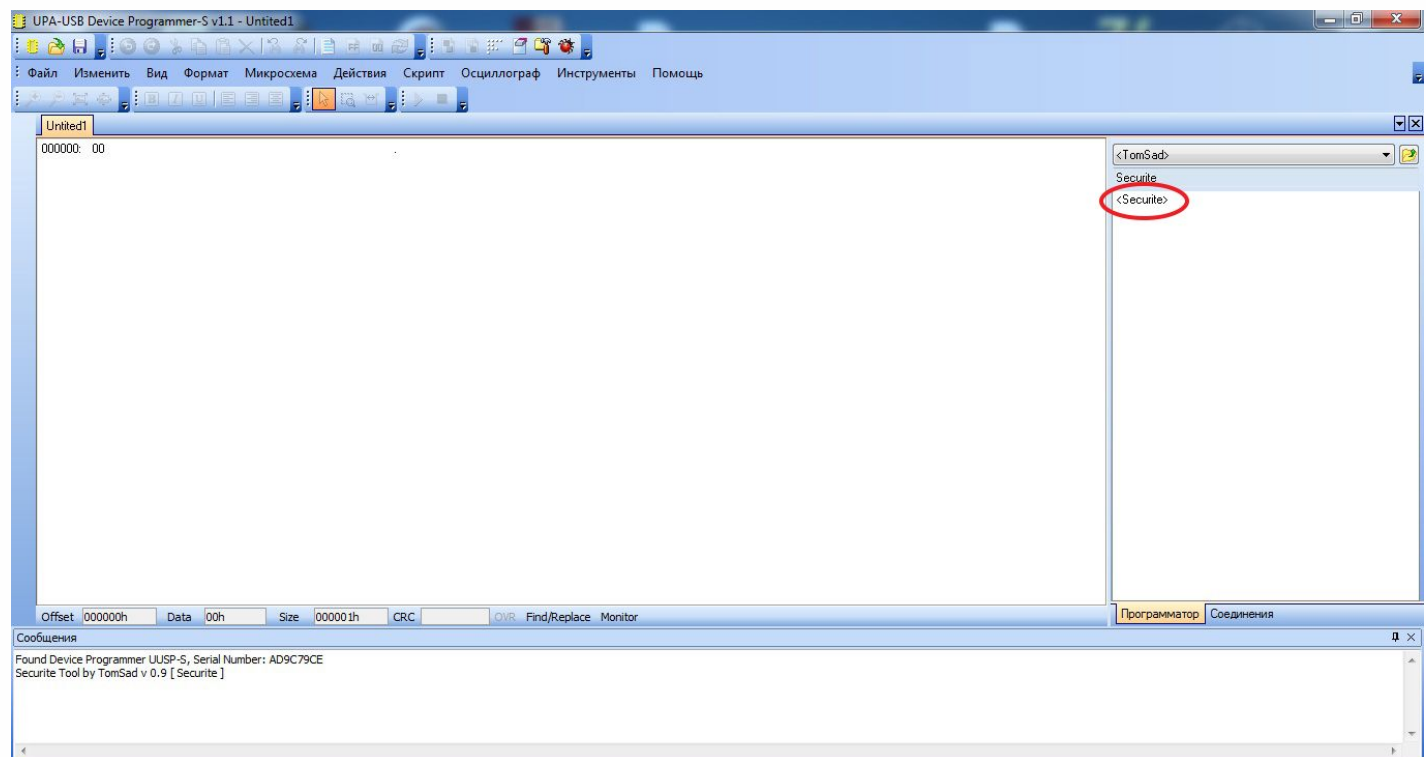

#### |3<br>|-**CAS4 1N35H**

• • • • • • • • • •

• • • • •

• • • • • •

• • • • • • • • •

• • • • •

• • • •

• • • • • • • • • • • • •

• • • • •

• • • • • • • •

• • • • • • •

•

• •

•

• • • •

•

••••••••

**Double click on BMW.**

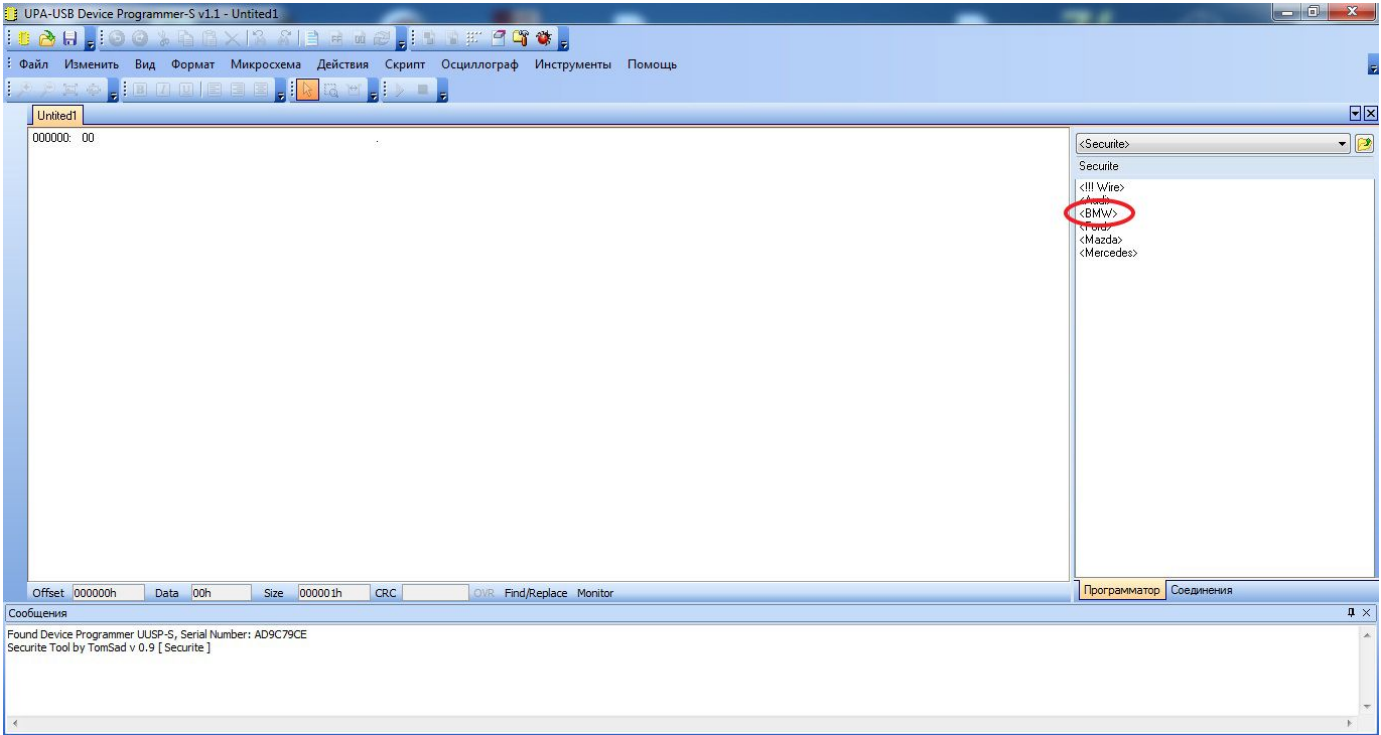

**Choose CAS4 5M48H option.(5M48H allows reading 1N35H)**

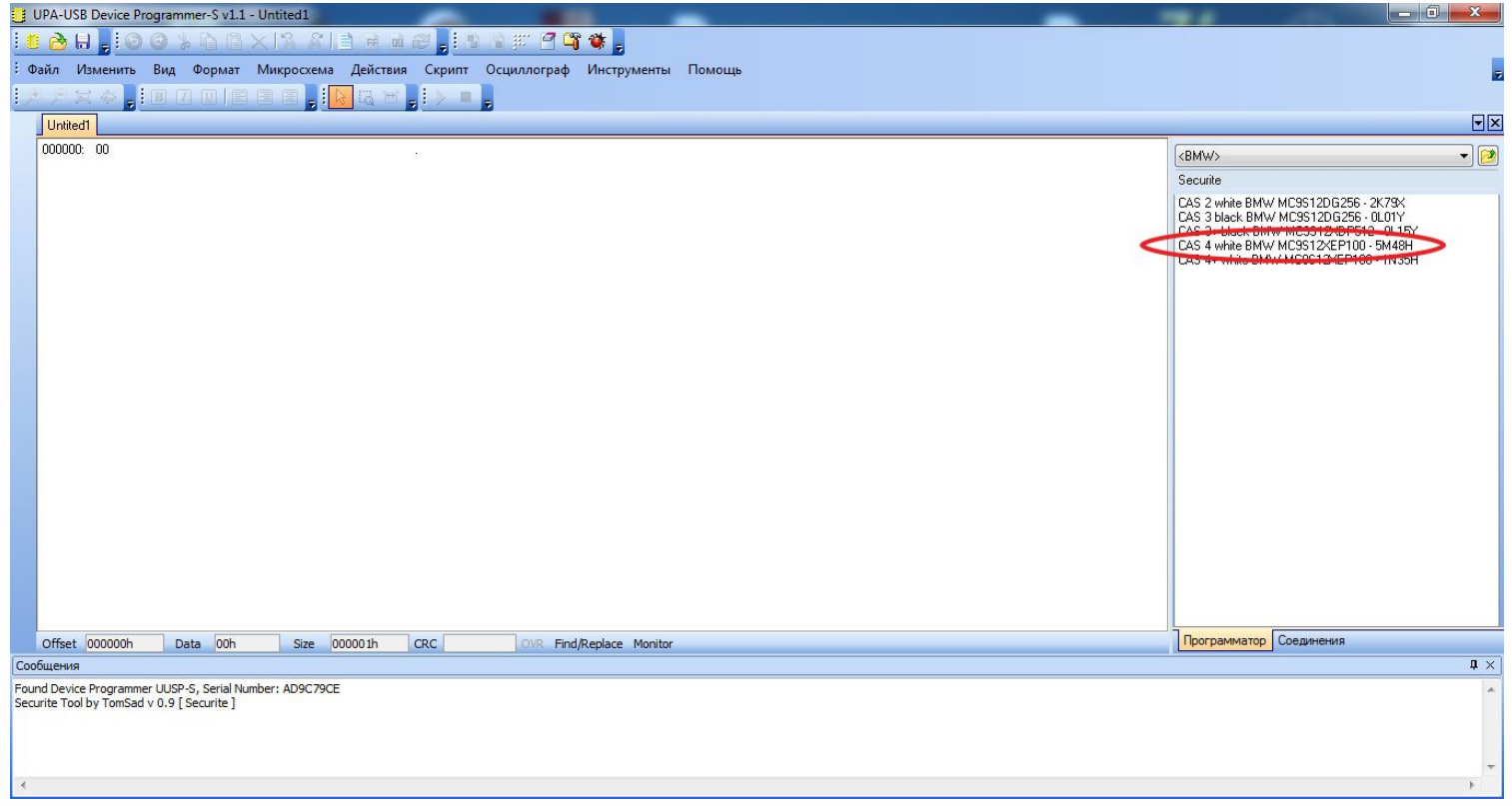

## .<br>. .<br>. **CAS4 1N35H**

• • • • • • • • • • • • •

• • • • •

• • • • • • • •

• • • • • • •

•

• • • •

•

••••••••

• •

•

**Now click on Read button.**

• • • • • • • • • • •

• •

• • • • • • •

• • • • •

• • • • • • • •

• • • • • •

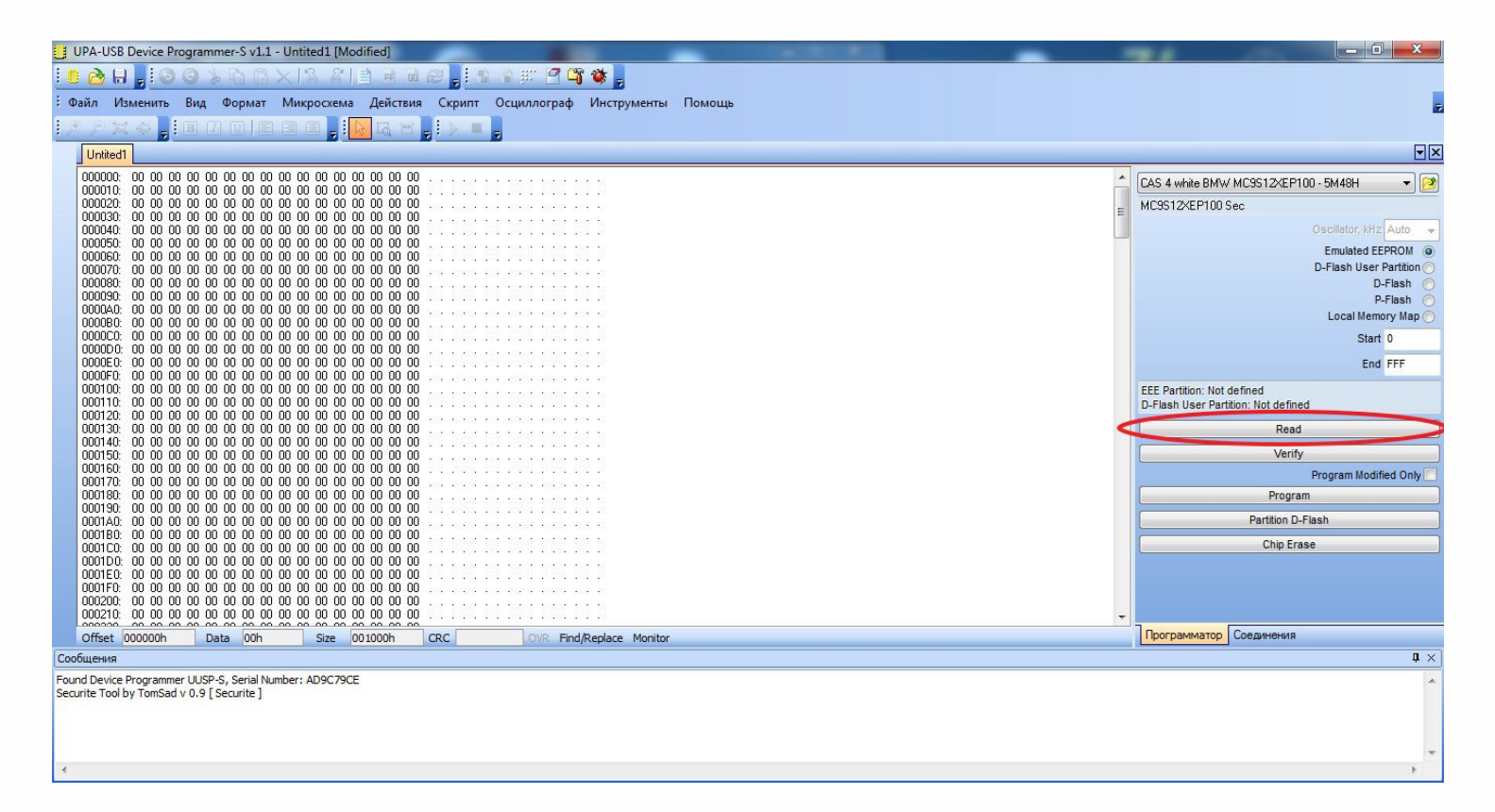

#### **Reading process is done.**

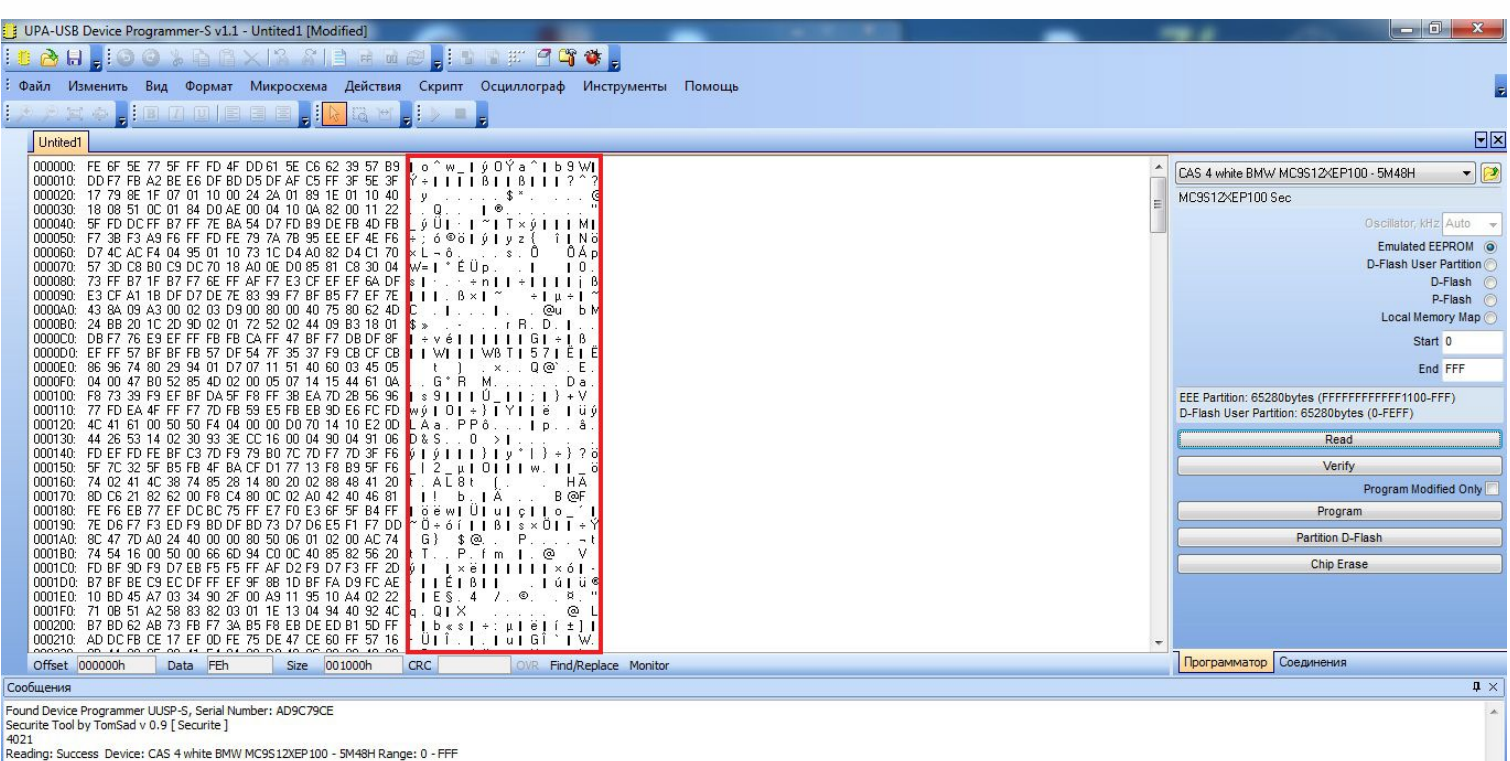